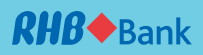

# **RHB Reflex**

Quick Start-up Guide (Basic)

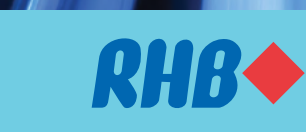

**TOGETHER WE PROGRESS** 

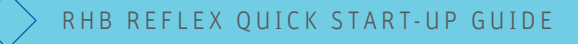

## Getting Started

Upon successful registration, your Company and the designated users will receive an electronic welcome letter via their registered email addresses, containing the following information to complete the Reflex login process.

- 1. Corporate ID
- 2. User ID
- 3. Password (one-time received via user's registered mobile number)

Dear Valued Customer,

Thank you for choosing RHB Reflex as your preferred online banking service provider.

Please be informed that your RHB Reflex Application has been approved and the details are as below:-

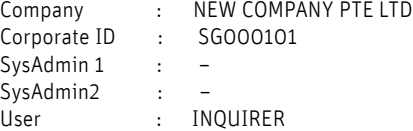

To activate your RHB Reflex, you may now wish to perform the first-time login with the Corporate ID and User ID provided. The One Time Password will be sent to your registered mobile phone.

Your faithfully,

RHB BANK BERHAD

**TOGETHER WE PROGRESS** 

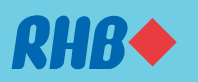

A sample of the electronic welcome letter

For any queries or assistance, please contact us at our Customer Care Centre at 1800 323 0100 or email us at reflex.sgsupport@rhbgroup.com

# First Time login via Short Message Service (SMS)

A step-by-step guide on how to activate your Reflex User ID.

Go to https://reflex.rhbgroup.com/sg on your web browser.

## 1. Main Reflex Login page

 a. Click 'Login' on the 'I am a first-time user' login banner located at the bottom right of the main Reflex login page

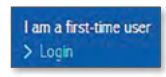

## 2. First Time Login pop-up

- a. Input
	- i. Corporate ID
	- ii. User ID, and
	- iii. Country
- b. Click 'Submit'

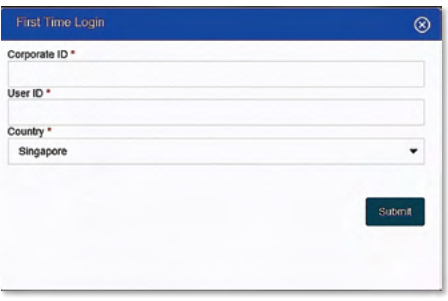

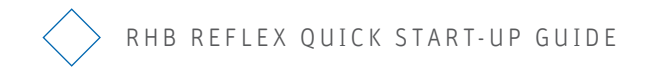

#### 3. One-Time Password (OTP) pop-up

- a. Input
	- i. 6-digit one-time password (OTP)

 Note: the secure OTP will be sent via SMS to your registered mobile number

b. Click 'Submit'

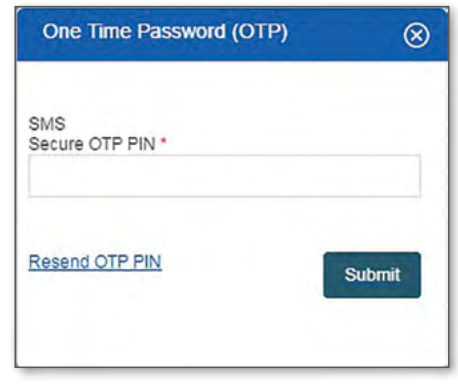

## 4. Create Password pop-up

- a. Input
	- i. New Password
	- ii. New Password (Confirmation)
- b. Click 'Submit'

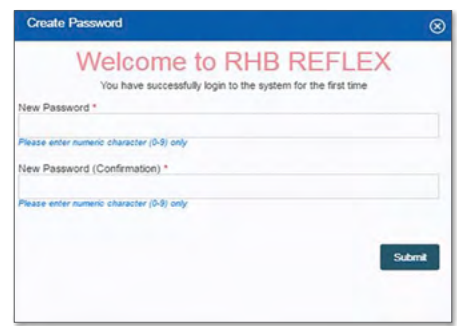

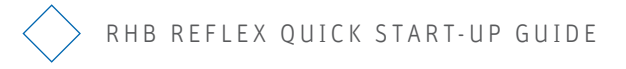

#### 5. One-Time Password (OTP) pop-up

(Upon creation of New Password)

- a. Input
	- i. 6-digit one-time password (OTP)

 Note: the secure OTP will be sent via SMS to your registered mobile number

b. Click 'Submit'

 Upon successful validation, you will be redirected to the main Reflex page where you are able to view real time account balances.

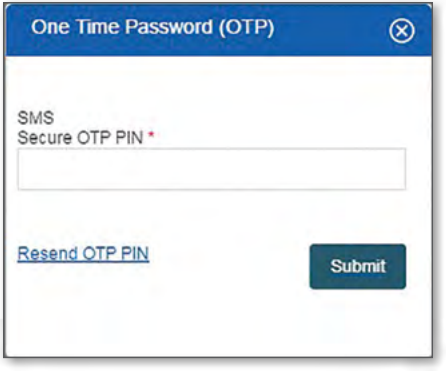

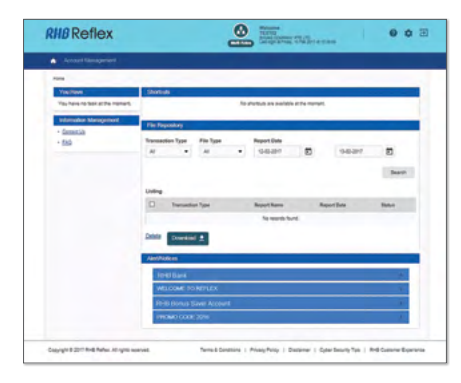

Example of main Reflex page

## What you can view

Filter, view and download account details and transaction history in one page. You can have a summary view of the following activities through the dashboard:

- A) Portfolio
- B) Current/Saving Account Summary
- C) Time Deposit

#### Menu Navigation

1. Click on 'Account Management' menu on the top left of the screen.

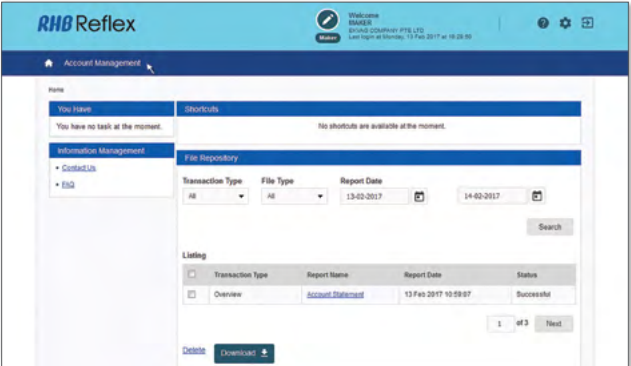

2. After the second level menu appeared, click on 'Overview' below 'Account Management'. It will redirect you to the following page.

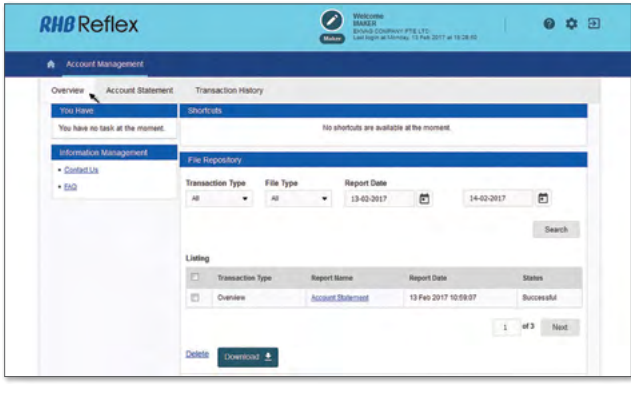

#### A) Portfolio Summary

Portfolio Summary allows user to view the summary of Current, Saving Account and Time Deposit Reports at a glance.

#### B) Current/Saving Account Summary

 This tab displays real-time account balances of all current/ savings accounts which are tagged to the Company. If your Company's subsidiary accounts are also tagged under the main applicant, you may view their balances as well.

|                  |                               |                  |                 |                      |               |                 |                 |                       |                           | <b>Oan Rate</b>         |
|------------------|-------------------------------|------------------|-----------------|----------------------|---------------|-----------------|-----------------|-----------------------|---------------------------|-------------------------|
| <b>Portfolio</b> | Current/Saving Account        |                  | Time Deposit    |                      |               |                 |                 |                       |                           |                         |
| Company          |                               |                  |                 |                      |               |                 |                 |                       |                           |                         |
| $\lambda$        |                               |                  |                 |                      | Go            |                 |                 |                       |                           |                         |
|                  | <b>HE LANGFOR (SG)</b>        |                  |                 |                      |               |                 |                 |                       |                           | 12 Feb 2017             |
| Account No.      | <b>Current/Saving Account</b> | Account          | Account         | No of CR             | No of DR      | <b>Total CR</b> | <b>Total DR</b> | <b>Ledger Balance</b> | Available                 | $\lambda$<br>Account    |
|                  |                               | Currency<br>\$00 | Type<br>Savinos | <b>Entries</b><br>11 | Entries<br>14 | \$90 4,040.44   | SGD 3,671.10    | 900 236,300.00        | Balance<br>\$QD 53,600.00 | <b>Status</b><br>Active |

Example of Current/Saving Account Summary

#### C) Time Deposit Summary

| Portfolio                                | Current/Saving Account       |                | <b>Time Deposit</b>      |      |                            |                                                                                       |                         |           |                        |                                |
|------------------------------------------|------------------------------|----------------|--------------------------|------|----------------------------|---------------------------------------------------------------------------------------|-------------------------|-----------|------------------------|--------------------------------|
| Company                                  |                              |                |                          |      |                            |                                                                                       |                         |           |                        |                                |
| All                                      |                              |                |                          | Go   |                            |                                                                                       |                         |           |                        |                                |
|                                          |                              |                |                          |      |                            |                                                                                       |                         |           |                        |                                |
| HE LANGE OR (SG)                         |                              |                |                          |      |                            |                                                                                       |                         |           |                        | 07462017 A                     |
|                                          |                              |                |                          |      |                            |                                                                                       |                         |           |                        |                                |
| <b>Account Number</b><br>000349009954501 |                              | $\overline{4}$ |                          |      |                            |                                                                                       |                         |           |                        |                                |
| Receipt No.                              | Product Type                 | Currency       |                          | Date | Date                       | Account Principal Balance Effective Maturity Available Balance Tenure Interest/Profit |                         | Rate (%)  | Interest@cofit<br>Paid | Interest Profit on<br>Maturity |
| 201602455401                             | FO 500 50 CRPD               | <b>MYR</b>     | MYR 5.000.00 04 Nm       | 3016 | 11 Nov<br>2016             | MYR 5,000.00                                                                          | У                       | 0.0000000 | MYR 0-00               | MYR 0.00                       |
|                                          | 201602420501 FD SGD CCB CMPD | \$00           | \$50.2,000,000.00 07 Oct | 2016 | OS Jan<br>2017             | \$00 2,000,000.00                                                                     | 94                      | 1,3000000 | \$00,000               | \$00-6,655.95                  |
|                                          | 201502196104 FD SGD CCB CMPM | \$00           | \$50 3,000,000 00 30 Aug | 3016 | $29. \mathrm{Feb}$<br>3017 | 9/30 3 000 000 00                                                                     | ×                       | 1 6200000 | \$00 0 00              | 9/30 24 233 42                 |
|                                          | 201502196506 FD 50D CCB CMPM | sop            | \$GD 2,000,000.00 03 Jun | 5518 | 03 Jun<br>5517             | \$00 2,000,000 00                                                                     | 15                      | 1.8500000 | 500 6.00               | 500 37,000.00                  |
|                                          | 201602425401 FO SGD CCB CMPM | 800            | \$50 1,000,000.00 04 Oct | 3016 | 04.Jan<br>2017             | 9/30 1:000:000:00                                                                     | $\overline{\mathbf{3}}$ | 1.300000  | \$50.000               | SGD 3.276.71                   |
|                                          |                              |                |                          |      |                            |                                                                                       |                         |           |                        |                                |

Example of Time Deposit Summary

- 1. The "View In" for the Total Ledger Balance currency will be defaulted in SGD. You may opt to view the account details in other currencies as well by using the drop down option.
- 2. Select the desired company by clicking on the drop down list
- 3. The "Receipt No." column reflects the active time deposits under your Company's profile
- 4. The "Account Currency" column shows the currency of time deposit receipts
- 5. You may wish to download the Time Deposit report by clicking "Download" button and format available is CSV. You may wish to print out the display screen page.

## Logout

1. Click on the logout icon on the top right corner of the screen

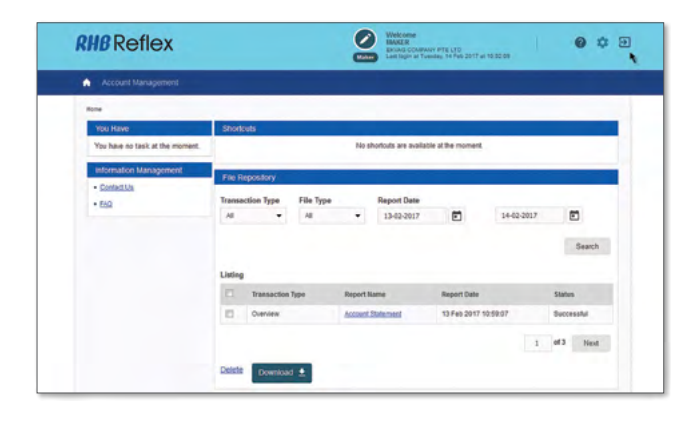

2. Click on the logout icon on the top right corner of the After user successfully logged out, system will display the total duration of user activity in the system.

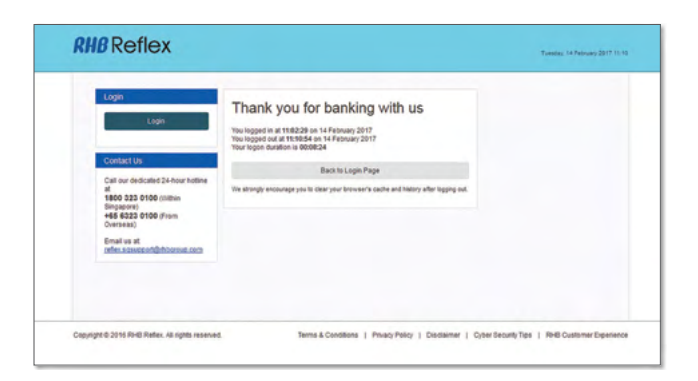

RHB Bank Berhad (Co. Reg. No. S99FC5710J)